# 2-1 **CC2000 Requirements**

## 2-2 **CC2000 Requirements**

1 CC2000 USB License Key 1 Software CD

1 User Instructions

- CPU: Pentium 4, 2.60 GHz or higher
- Memory: At least 512MB (1GB or more recommended)
- Hard drive: 500MB or more free space
- Ethernet: At least 1 Ethernet adapter (100Mbps or higher) Giga LAN recommended

#### **Server Requirements**

Systems that the CC2000 server will be installed on should meet the following requirements:

#### **Hardware Requirements**

#### **Operating System Requirements**

- Windows: 2000, XP, 2000 Server, Server 2003, Server 2008, or Windows Vista with Java Runtime Environment (JRE) 6, Update 11, or higher (with the latest service package for each installed)
- Linux (with Java Runtime Environment (JRE) 6, Update 11, or higher)
- Red Hat Enterprise Linux V. 4 and 5
- Novell SUSE Enterprise Server 9 and 10

#### **Client Requirements**

#### **Hardware Requirements**

- CPU: For best results we recommend that the computers used to access the switch have at least a P III 1 GHz processor, with their screen resolution set to 1024 x 768.
- Memory: At least 512MB (1GB or more recommended)
- Ethernet: At least 1 Ethernet adapter 10Mbps or higher 100Mbps recommended
- Browsers must support 128 bit SSL encryption.
- For the browser-based Java Applet Viewer the latest version of Sun's Java Runtime Environment (JRE) must be installed.
- At least 205MB of memory must be available for the first viewer after logging in from the browser and 100MB for each additional viewer that is opened, thereafter.

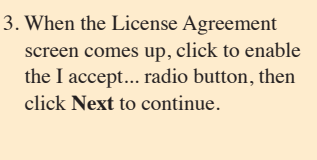

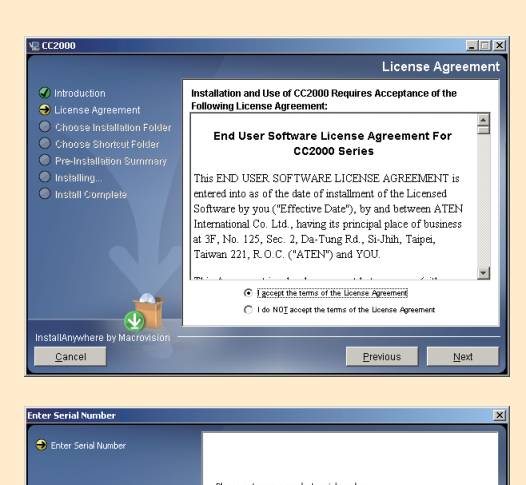

Note: Devices must be configured to communicate on the same port that you configure for the CC2000's Device Port

#### **Windows Version Installation**

#### **OS Version** Windows 2000 and higher Linux RedHat 7.1 and higher Fedora Core 2 and higher SuSE 9.0 and higher Mandriva (Mandrake) 9.0 and higher UNIX AIX 4.3 and higher<br>FreeBSD 4.2 and higher 4.2 and higher Solaris 8 and higher

4. When the CC2000's software serial number screen comes up, Key in the Serial number. click Next to continue.

Before running the installation program make sure of that the Sun's Java Runtime Environment (JRE) 6, Update 11, or higher has been installed on your system. If not, you need to download and install it. You can get the latest version from the Java web site: http://java.com

dialog box, specify the CC2000's installation folder. If you don't want to use the default entry, click **Choose...** to browse to the location that you want, then click Next to continue.

#### After the JRE has been installed on your system, you are ready to install the CC2000 program.

#### **Starting the Installation**

To install CC2000 on a Windows system, do the following:

- 
- 1. Put the software CD that came with your package into the computer's CD or DVD drive. 2. Go to the folder where *CC2000Setup\_Win.exe* is located, and execute it. Then click **Next** to
- move on.

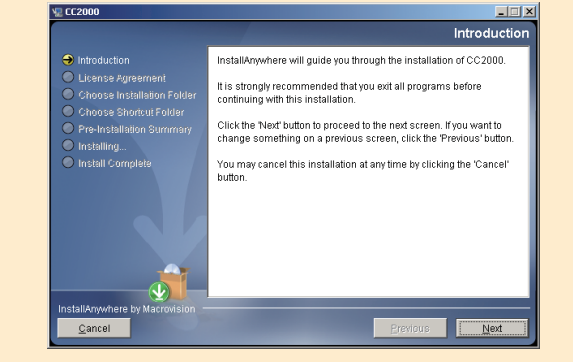

#### **Operating Systems**

• Supported operating systems for client workstations that connect to the CC2000 are shown in the table, below:

**Online Registration**  $\cdot$  http://es **Technical Phone Support International:** • 886-2-8692-6959 **China:** • 86-10-5255-0110 **Japan:** • 81-3-5615-5811 **Korea:** • 82-2-467-6789 **North America:** • 1-888-999-ATEN Ext: 4988 **United Kingdom:** • 44-8-4481-58923

表示该有毒有害物质在该部件所有均质材料中的含量均在SJ/T

# CEFEX

20

• Supported operating systems for users that log into the CC2000 include Windows 2000 and higher, and those capable of running Sun's Java Runtime Environment (JRE) 6, Update 11, or higher.

#### **Note:**

© Copyright 2015 ATEN® International Co., Ltd. www.aten.com<br>Altusen and the Altusen logo are trademarks of ATEN International Co., Ltd.<br>All rights reserved. All other trademarks are the property of their respective owner This product is RoHS compliant **PAPE-1214-P50G Printing Date: 10/2015**

![](_page_0_Picture_5.jpeg)

All information, documentation, firmware, software utilities, and specifications contained in this package are subject to change without prior<br>notification by the manufacturer. Please visit our website http://www.aten.com

#### The following contains information that relates to China:

![](_page_0_Picture_599.jpeg)

# **Package Contents**

Please install Java 32bit whatever your Windows system is 32bit or 64bit. If install Java 64bit on your Windows system 64bit, then it might cause some functions unworkable.

#### **Browsers**

Supported browsers for users that log into the CC2000 include the following:

#### **Device Requirements**

All ATEN IP products must be at a firmware level that contains the CC Management function, and the CC Management function must be enabled. Download and install the latest version of the relevant firmware from our Website, if necessary.

# 3-2 **CC2000 Server Installation**

### 3-1 **CC2000 Server Installation**

![](_page_0_Picture_67.jpeg)

Cancel

![](_page_0_Picture_69.jpeg)

![](_page_0_Picture_71.jpeg)

Next<sup>1</sup>

![](_page_0_Picture_72.jpeg)

6. In the *Choose Shortcut Folder* dialog box, click one of the radio buttons to specify where you would like to create product icons, then click **Next** to continue.

7. In the Configuration dialog box that comes up, fill in the fields according to the information provided in the table below:

![](_page_0_Picture_60.jpeg)

![](_page_0_Picture_600.jpeg)

**CC2000 Control Center Over the NET Quick Start Guide**

# **ATEN**

#### ATEN Altusen™

starts automatically with every bootup).

To check that the CC2000 has started, navigate through the following folders: Control Panel  $\rightarrow$  Administrative Tools  $\rightarrow$  Services. Look down the list to the CC2000 entry. If the CC2000 is running it will appear in the services list. You should see a screen similar to the one, below

![](_page_1_Picture_11.jpeg)

The entry for the Status field should say *Started*. If it does not, right click anywhere on the CC2000 entry line and select **Start** from the pop up menu.

#### **Linux Version Installation**

The procedure for installing CC2000 on a Linux system is similar to that for Windows, but there are Java considerations to take note of first. If Java isn't already installed on your system, you will need to download from the Java web site: http://java.com

#### 3-4 **CC2000 Server Installation** 4 **Browser Operation** 12. At the completion of the installation, Adobe Bridge a CC2000 entry is created in the Adobe Help Center Windows Start menu. Adobe InDesign CS2 **Microsoft Office Coll** Windows Support Tools OpenOffice.org 2.4  $\frac{1}{2}$   $CC2000$ **D** CC2000Utility Duninstall CC2000 Spagli: 2 s<br>
Symantec Endpoint Protection ▶ **Post-installation Check** After the installation completes successfully, the CC2000 program starts automatically (and

#### **Note:**

If your Linux system is 32bit, please install Java 32bit version. In other words, if your Linux system is 64bit, please install Java 64bit version.

After making sure that the appropriate version of the JRE has been installed, do the following:

1. Put the software CD that came with your package into the computer's CD or DVD drive. 2. Go to the folder where *CC2000Setup\_Linux.bin* is located, and run it.

- **Note:** 1. You must run the installation program as the root user.
- 2. Make sure that the installation file has executable permissions
	- 3. For some versions of Linux, the program must be run in a terminal.

# 5 **Primary / Secondary Setup**

## 3-3 **CC2000 Server Installation**

#### 8. After the fields have been filled, click **Next** to continue.

- 9. Files are now copied to the installation folder. Once the files have been copied, click **Continue** to move on.
- 10. The *Pre-Installation Summary* screen appears. If you wish to change anything, click **Previous** to go back, If the information is correct, click **Install**.

![](_page_1_Picture_5.jpeg)

11. When the installation utility brings up a screen informing you that the installation has completed successfully, click **Done** to exit the installer.

![](_page_1_Picture_7.jpeg)

#### 3. When the opening screen comes up and click **Next** to move on.

![](_page_1_Picture_23.jpeg)

4. From here, the installation procedure is the same as the one for Windows. Refer to the Windows installation procedure, for details on how to proceed.

#### **Post-installation Check**

After the installation completes successfully, the CC2000 program starts automatically (and starts automatically with every bootup).

To check that the CC2000 has started, start, stop, and restart, the service by issuing the following commands (as root) from a terminal console:

- /etc/init.d/cc2000service start #to start the service
- 
- $\bullet$  /etc/init.d/cc2000service restart
- /etc/init.d/cc2000service status #to check the service status

• /etc/init.d/cc2000service stop #to stop the service<br>• /etc/init.d/cc2000service restart #to restart the service

![](_page_1_Picture_34.jpeg)

**Logging In**

To log into the CC2000, do the following:

1. Open the browser and specify the IP address of the CC2000 in the browser's URL bar. 2. If any Security Alert dialog boxes appear, accept the certificate – it can be trusted. After a moment, the Login page appears.

![](_page_1_Picture_614.jpeg)

Once the software is installed on the server, the next step is to set the server up as a primary or

secondary. If this server is going to be a primary: for future upgrades.

Insert the license key into a USB port on your primary server. Log into the CC2000; click the **System Management** tab. On the Main Menu bar, click **License**. Click **Upgrade** at the top right of the main panel. Once the upgrade has completed, it is no longer necessary to keep the key plugged into the USB port. Remove the key and place it somewhere safe, since you well need it

If you lose the USB license key, contact your dealer to purchase another one. If you supply the key's serial number the new key will contain all of the information that was stored on the lost key.

If this server is going to be a secondary:

Log into the CC2000; click the **System Management** tab. On the Main Menu bar, click **This Server**. In the page that appears, enter the required information in the appropriate fields, then click **Register** at the top right of the main panel.

**Note:** For the *Administrator username* field, we recommend that you use the default Super Administrators username (*administrator*); for the *Administrator password* you must use the Super Administrator's current password. The default is password, but it may have been

changed to something else. **Device Deployment**

# steps:

Before devices can be managed, they must first be added into the system. This involves four basic

1. Connecting the devices to the same network segment as the CC2000. You must do this for the

2. Once the devices have been connected to the same network segment as the CC2000, the CC2000 managing that segment must be made aware of them. This can be done either by

enabling the CC *Management* function on the device's ANMS page or with the *Initialize* 

*devices IP/Port* function on the Tools menu. Each Secondary, then notifies the Primary of the

**Note:** 1. The secondary can make sure that the devices that are connected to them have been successfully recognized by clicking the *ShowAvailable Devices* button (at the top-right of the panel). The devices will show up in the list that appears.

- Primary and each Secondary.
- 
- devices connected to it.
	-
	-
	-
	-
	-
- 
- CC2000's management system
- 

 2. Clicking the Primary's *Show Available Devices* button lists all the available devices including all of the ones connected to its Secondary. (This gives the same result as dropping down its **Add** device list.)

 3. Devices that already have been added to the CC2000 management system do not show in the list of available devices.

3. Next, from the Primary CC2000 unit, the devices recognized in step 2 must be added to the

4. Finally, devices can be created either as actual physical port devices (by unlocking each port), or by combining various ports into logical device constructs (ATEN Generic Devices, Aggregate Devices, Group Devices, etc.).

3. Provide your CC2000 Username and Password, then click **Login**.

**Note:** There is a pre-installed system administrator account that can be used to log in for the first time to begin creating users and groups, adding devices, configure the system, etc. The Username for this account is *administrator*; the **password** is *password*. For security purposes, we strongly recommend you change this to something unique.

![](_page_1_Picture_615.jpeg)